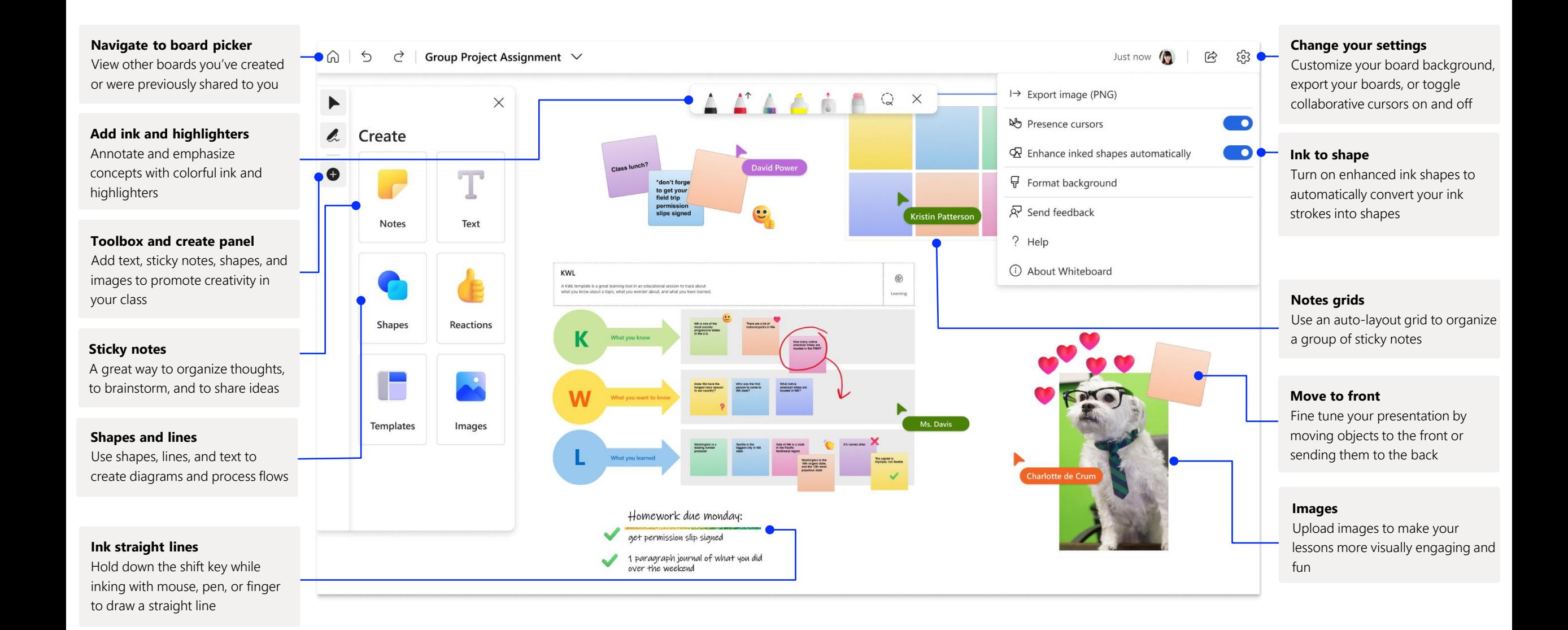

#### **Laser pointer\***

Draw attention to places on the board using the laser pointer from the ink toolbar

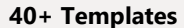

Drill into the templates panel to discover a variety of different templates

#### **Templates**

Effectively design and lead an interactive lesson using one of the inbox templates as a guide

#### **Ink arrows**

Add auto arrow heads to your ink strokes to quickly point to content using ink

#### **Color coding**

Use sticky note and ink colors to represent who created them. Click or tap on the sticky note to change its color.

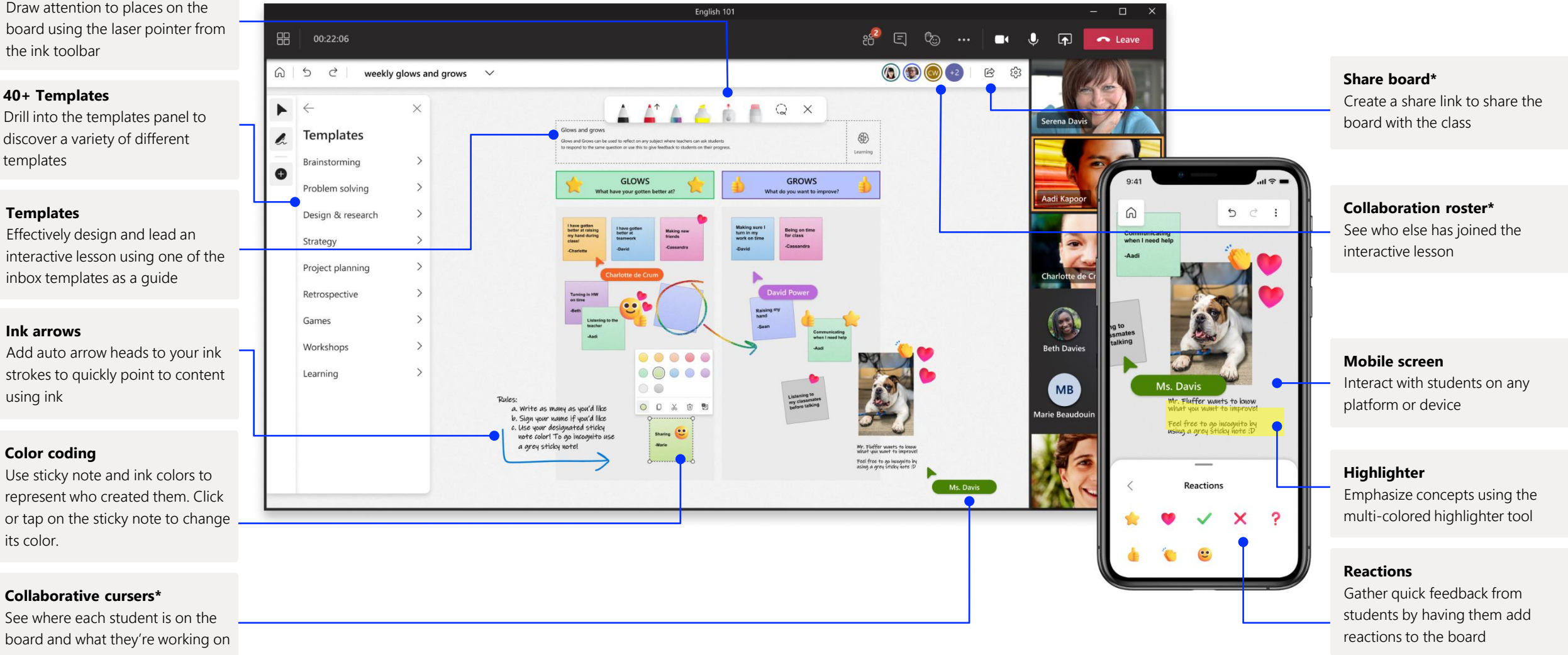

Whiteboard on Teams allows you to collaborate real-time with your virtual classroom.

### Starting a new Whiteboard in Teams

Within your Teams call, you can simply start a new Whiteboard with just a few clicks.

#### **Step 1**

Click on the screensharing icon on your Teams video call to find Whiteboard.

#### **Step 2**

Click on the Whiteboard logo to begin a shared board and collaborate within your Teams call.

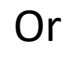

#### **Step 1**

Go to the meeting tab where you see your chat and files for your meeting

#### **Step 2**

Click on the Whiteboard tab and create a new board

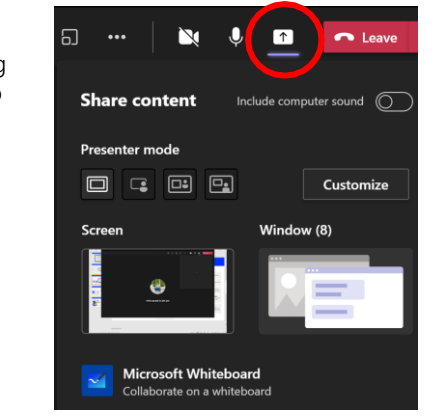

**My Meeting Chat** Files Meeting Notes Whiteboard

### Whiteboard tab apps in Teams

Watch students work asynchronously with each other at any time and from anywhere using Whiteboard tab apps in Teams

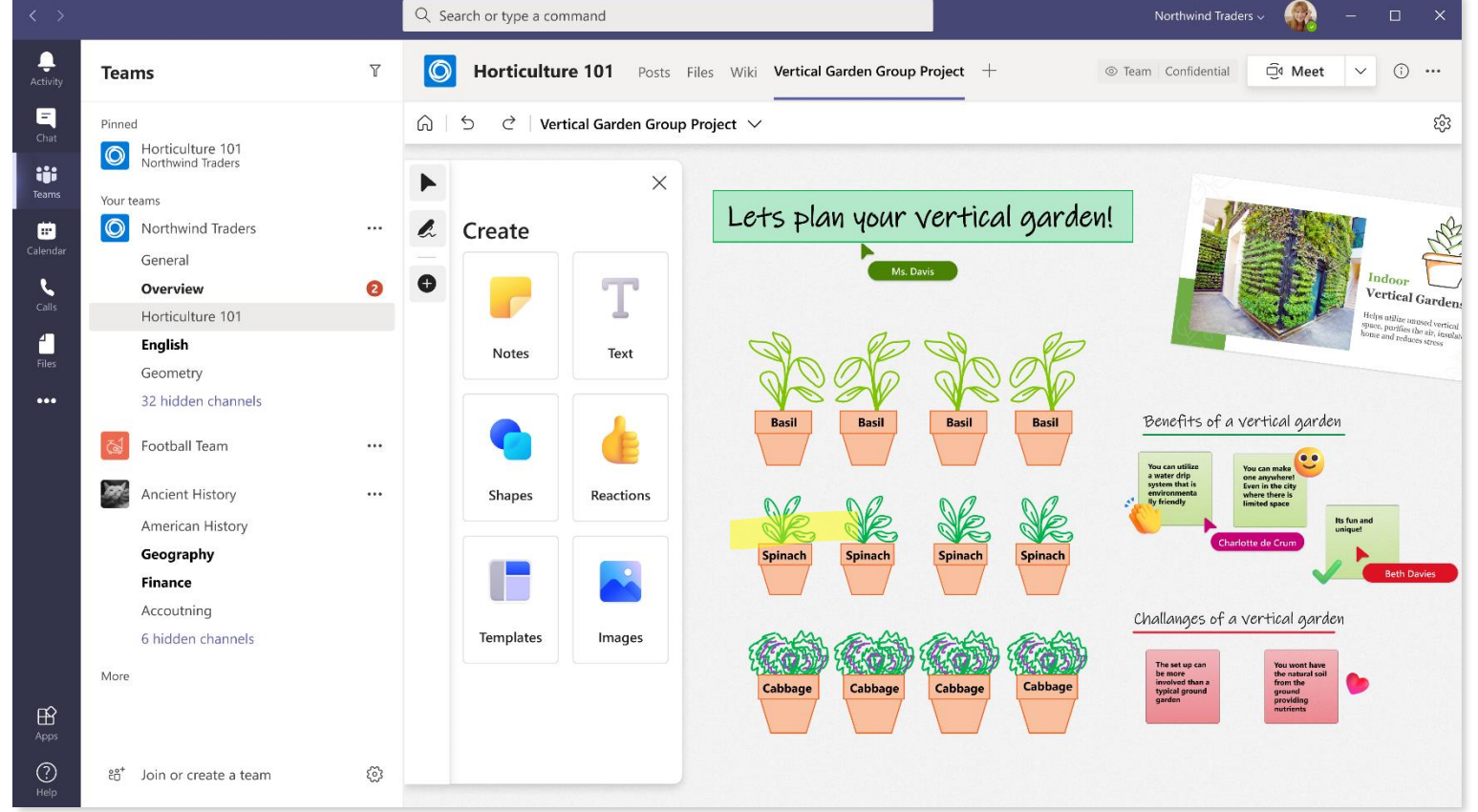

## Whiteboard lives in our secure cloud

All the whiteboards you create or are invited to are automatically saved to the cloud and accessible in the board picker across all your devices and the web seamlessly. Create, share, join, export, and title boards from one, easy-to-navigate location.

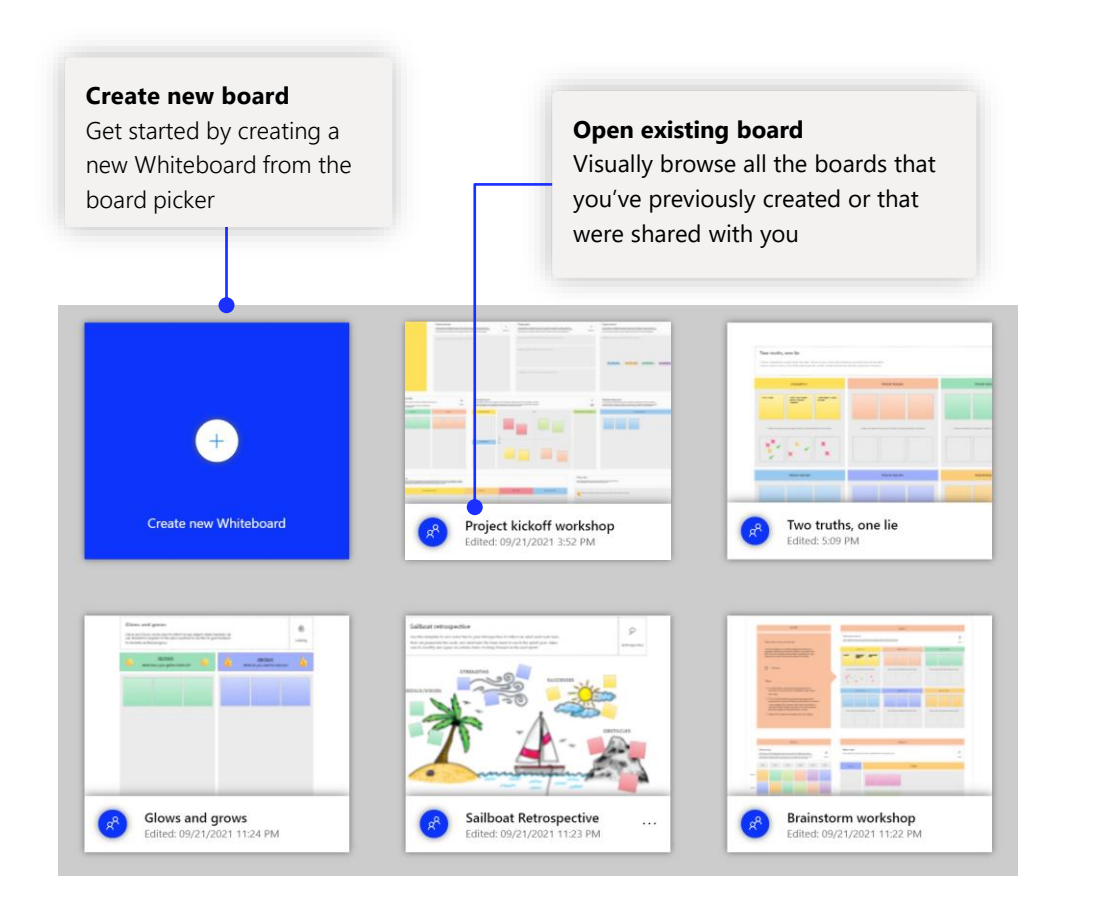

## Classroom exercises

Use graphic organizers, common frameworks, and games to get students engaged and to get the creativity flowing.

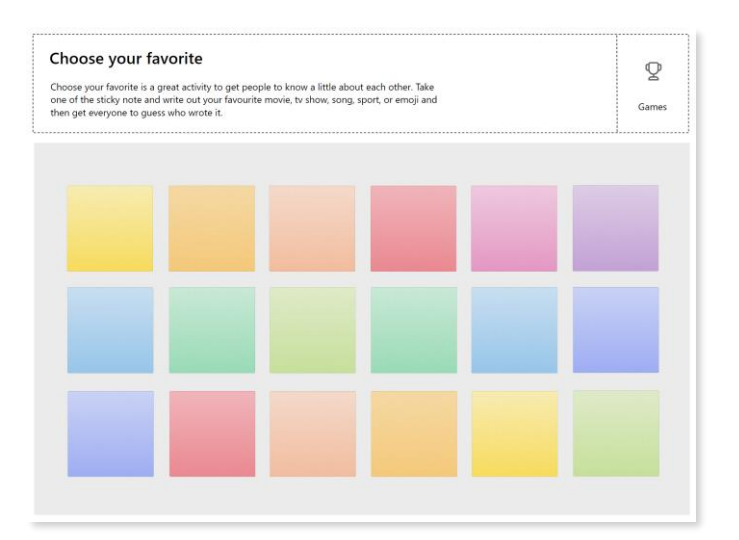

### Lesson plan

Create and organize lesson plans to facilitate learning sessions and to inform students about their assignments.

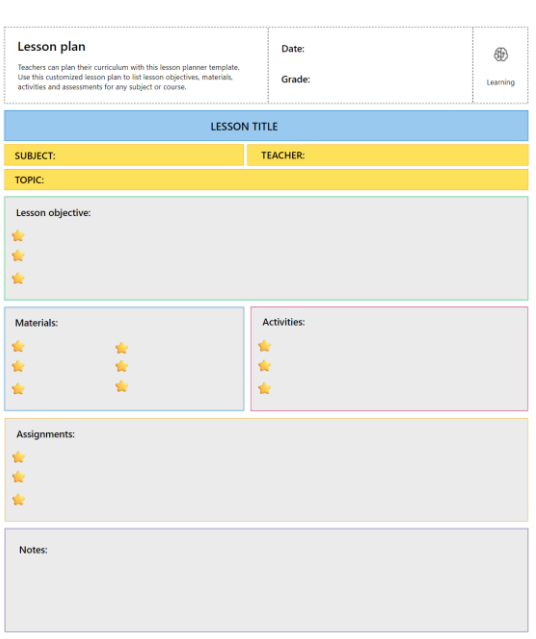

### Add Whiteboard to your computer

Whiteboard is available for download in the Microsoft Store on Windows 10, and on the App Store for iPhone and iPad.

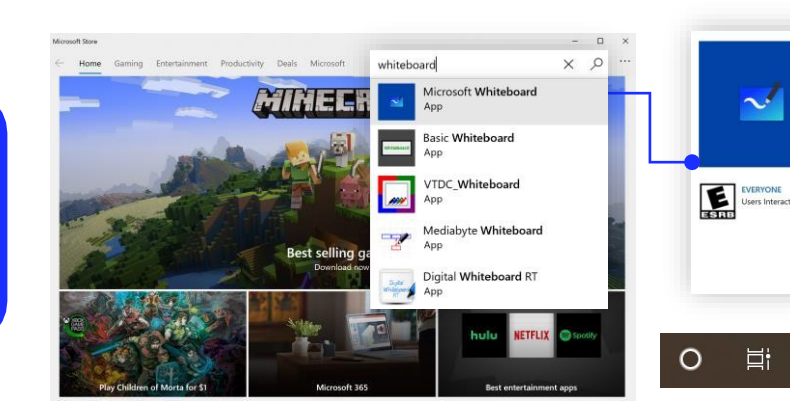

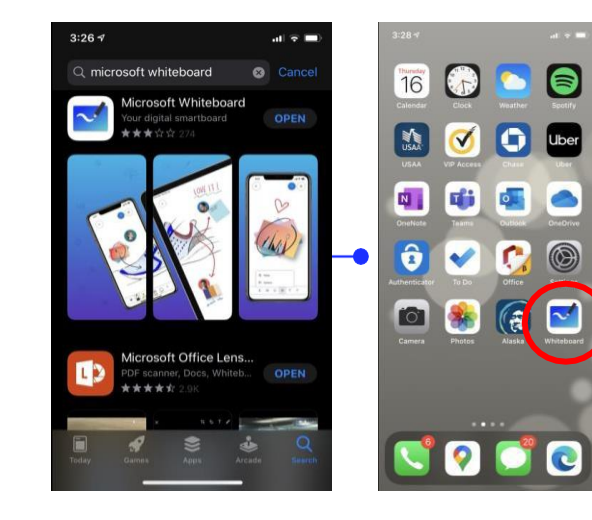

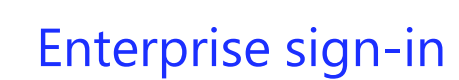

CO Wich lis

Microsoft Whiteboard

Treate freely, work naturally

Add to cart

Microsoft Compration . Productivity  $*** + 229 - 19$  Share

Meet the freeform digital canvas where ideas, content, and people come togethe

See our [support page](https://support.office.com/en-us/article/Microsoft-Whiteboard-Help-d236aef8-fcdf-4b5e-b5d7-7f157461e920#bkmk_01) for how-to guidance to get started with Whiteboard for your organization.

 $\mathbf{r}$ 

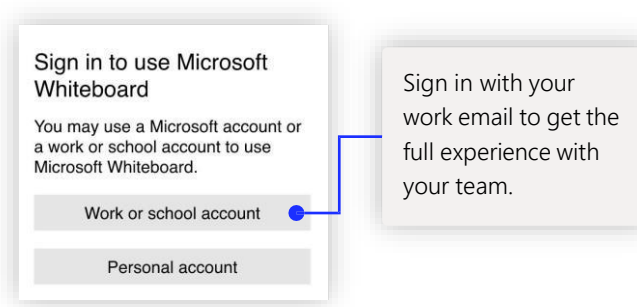

## Next steps with Microsoft Whiteboard

Remote work has become a new norm. Here are some helpful links to articles with how-to guidance for remote [learning](https://www.microsoft.com/en-us/education/remote-learning) and working in [Teams.](https://www.microsoft.com/en-us/microsoft-365/microsoft-teams/group-chat-software)

For additional support on Microsoft Whiteboard, please see the helpful support articles below:

- Microsoft Whiteboard [help](https://support.office.com/en-us/article/Microsoft-Whiteboard-Help-d236aef8-fcdf-4b5e-b5d7-7f157461e920#bkmk_01)
- Enable Microsoft Whiteboard for your [organization](https://support.microsoft.com/en-us/office/enable-microsoft-whiteboard-for-your-organization-1caaa2e2-5c18-4bdf-b878-2d98f1da4b24?ui=en-us&rs=en-us&ad=us)
- Whiteboard in a Teams [meeting](https://support.microsoft.com/en-us/office/whiteboard-in-a-teams-meeting-d9210aa2-876a-40f0-8ca0-5deb2fc11ca6)
- Enable Microsoft Whiteboard on [Surface](https://support.microsoft.com/en-us/office/enable-microsoft-whiteboard-on-surface-hub-b5df4539-f735-42ff-b22a-0f5e21be7627?ui=en-us&rs=en-us&ad=us) Hub

## Get other quick start guides

Visit our [YouTube page](https://www.youtube.com/user/officevideos/playlists) or our [website](https://www.microsoft.com/en-us/microsoft-365/microsoft-whiteboard/digital-whiteboard-app) to find out more ways you can use Whiteboard.

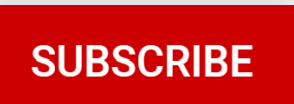